## How to Look Up CWD Results

- 1. Go to the Wyoming Game and Fish Department website<https://wgfd.wyo.gov/>
- 2. From the home page, select the "Hunting In Wyoming" tab.

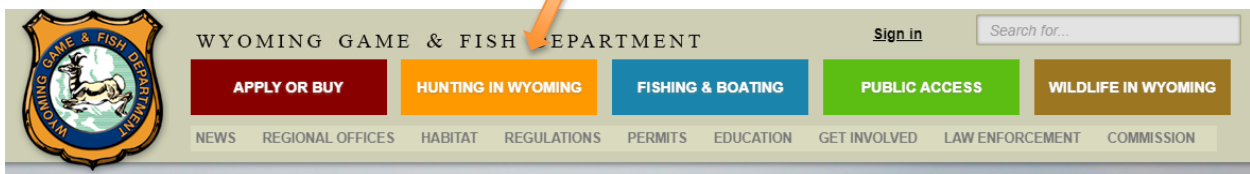

3. Next, scroll down the page until you find the blue section titled "Chronic Wasting Disease in Wyoming."

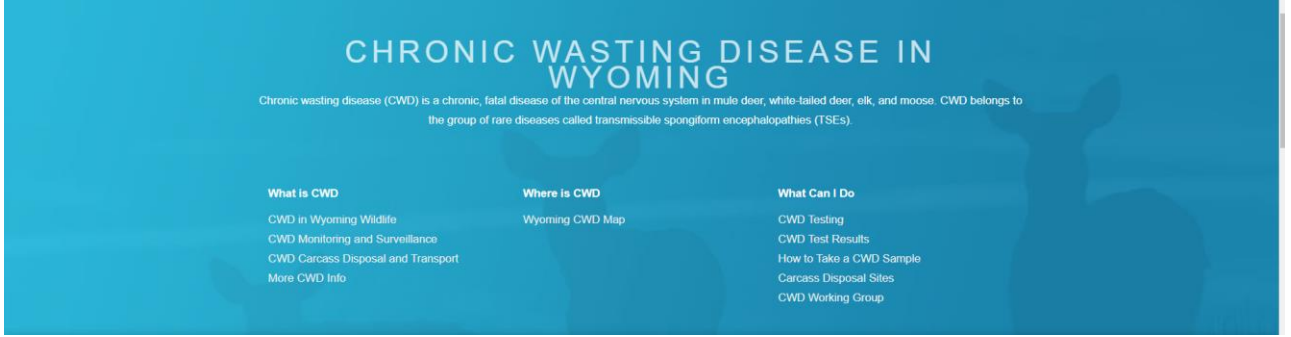

4. Within "Chronic Wasting Disease in Wyoming" click "CWD Test Results."

**What Can I Do CWD Testing CWD Test Results** How to Take a CWD Sample **Carcass Disposal Sites CWD Working Group** 

5. After clicking the link, you will be prompted to login to your account.

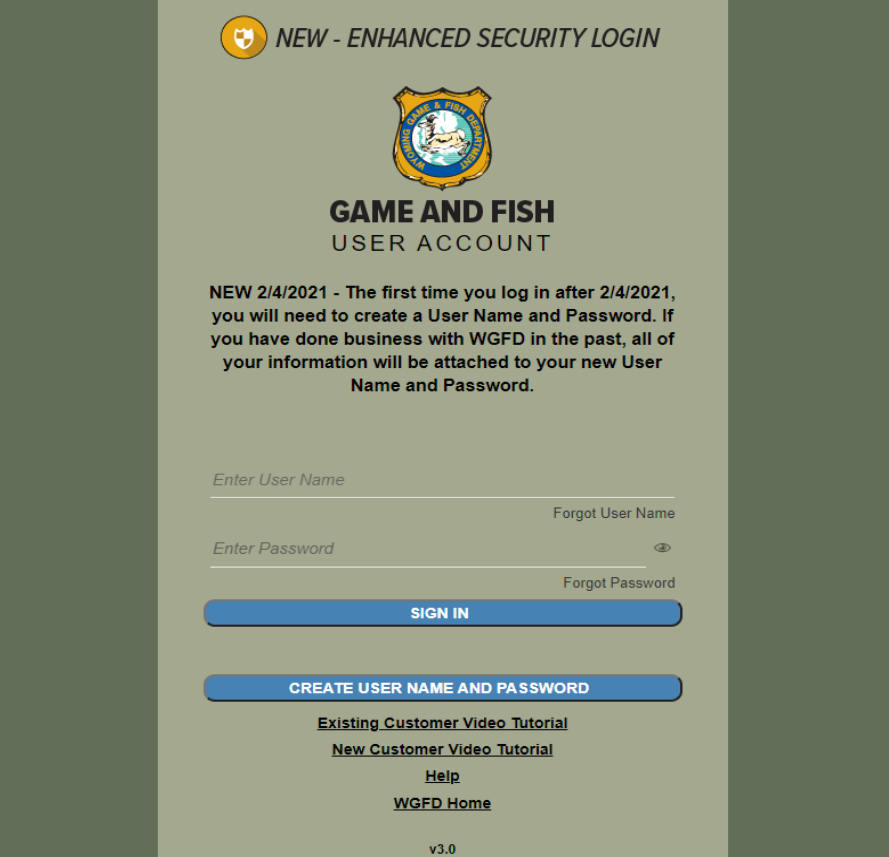

- 6. Once logged in, your results will be displayed.
- 7. If the lab has not yet received and or processed your sample you will likely be directed to a page as seen below. Please allow 1-2 weeks for processing of your sample.

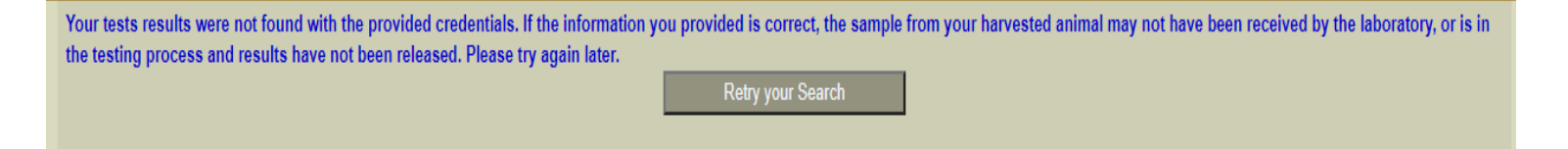